## Mapping the SOE Public Drive with Windows 10

- 1. If you're connecting from off-campus, make sure you're connected to the <u>UofG VPN</u> <u>Service</u>
- 2. From the Start Menu or Desktop, open "This PC"
- 3. From the top menu bar, select "Computer" and then "Map network drive":

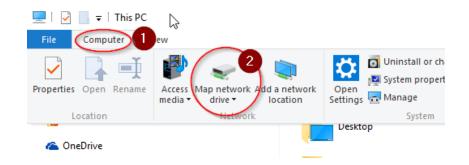

- 4. For the Drive select H: and for the folder enter: \\ryujin2.cfs.uoguelph.ca\soe-public
- 5. Check the box for both options: "Reconnect at logon" and "Connect using different credentials":

| ,        | <b>6</b>                                                                                |                                                                              | × |
|----------|-----------------------------------------------------------------------------------------|------------------------------------------------------------------------------|---|
| <i>←</i> | Kap Network Drive                                                                       |                                                                              |   |
|          | What network folder would you like to map?                                              |                                                                              |   |
|          | Specify the drive letter for the connection and the folder that you want to connect to: |                                                                              |   |
|          | Drive:                                                                                  | H: ~                                                                         |   |
|          | Folder:                                                                                 | \\ryujin2.cfs.uoguelph.ca\soe-public \viewse                                 |   |
|          |                                                                                         | Example: \\server\share                                                      |   |
|          |                                                                                         | Reconnect at sign-in                                                         |   |
|          |                                                                                         | Connect using different credentials                                          |   |
|          |                                                                                         | Connect to a Web site that you can use to store your documents and pictures. |   |
|          |                                                                                         |                                                                              |   |
|          |                                                                                         |                                                                              |   |
|          |                                                                                         |                                                                              |   |
|          |                                                                                         |                                                                              |   |

Finish

Cancel

6. When prompted for credentials, enter your username as CFS\<**your username>**, use your email password and then check "Remember my credentials":

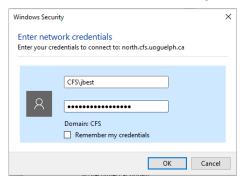

- 7. Click OK
- 8. The SOE Public Drive should now be accessible from the This PC window